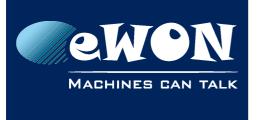

# **Knowledge Base**

KB-0105-00 / Rev. 1.0

## eSync - Migrate an old eSync server to v.1.5

Before upgrading eSync to eSync 1.5, it is strongly recommended to backup the application:

#### 1. Backup the eSync DB

Open a cmd prompt and cd to the eSync directory (Run As admin). This is most likely one of those directories:

- c:\eSync
- c:\Program Files\eSync
- c:\Program Files (x86)\eSync

Create the backup:

> MySQL\bin\mysqldump -u root -p --add-drop-database -B eSync > c:\eSyncBackup.sql (You can find the default password in the eSync manual)

#### - Warning -

Make sure the eSyncBackup.sql file is not stored in the eSync directory because it would be lost in the uninstall step.

#### 2. Backup the whole application

Stop the eSync Windows services: In a cmd prompt, type

- > net stop eSyncApache
- > net stop eSyncMySQL
- > net stop eSyncOpenVpnLauncher
- > net stop eSyncFilesCatcher

Make a backup (zip) of the whole eSync directory

#### 3. Uninstall eSync

From the Control Panel, Add/Remove Applications, locate eSync and uninstall it. Make sure that the eSync directory (see above) is deleted. If not, delete it manually In the Control Panel/Administrative Tools/Services applet, check that the eSync services were deleted (cf. list above).

#### 4. Install eSync 1.5

Execute the eSync 1.5 setup

#### 5. Restore your DB

In a cmd prompt, restore the backup

- > cd \eSync (or whatever directory where you installed eSync)
- > MySQL\bin\mysql.exe -u root -p --execute "source c:\eSyncBackup.sql"

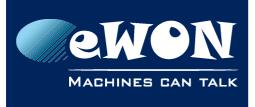

### **Knowledge Base** KB-0105-00 / Rev. 1.0

#### - Note-

Since we are running a new install of the DB, the password is restored to the default: eSyncPwd. You may want to modify it

Check upgrade to this version of MySQL

> MySQL\bin\mysql\_upgrade.exe -u root -p

Upgrade the DB schema to 1.5

> MySQL\bin\mysql.exe -u root -p --execute "source MySQL\UpgradeEsync\_15.sql" --force

#### 6. Restore VPN config.

#### - Note -

This step must be performed ONLY if your eWONs use OpenVPN connections to eSync.

Restore the certificates:

From your backup of the eSync 1.0 app, retrieve those files and copy them in the same location of the eSync 1.5 application:

- OpenVPN\config\ca.crt
- OpenVPN\config\ca.key
- OpenVPN\config\crl.pem
- OpenVPN\config\dh.pem
- OpenVPN\config\eSync.ovpn
- OpenVPN\config\server.crt
- OpenVPN\config\server.key
- OpenVPN\Certificates\keys\\*.\*

#### Enable the support for OpenVPN:

- Create the (empty) file WebSite\esyncvpn.probe
- - Install the TAP network interface and generate the OpenVPN security file, in an Command Prompt (with admin privileges):
  - > \esync \openvpn \drivers \x64 \install.bat
  - > \esync \openvpn \config \create\_dhpem.bat
- Start the eSync OpenVPN Windows service:
   > net start eSyncOpenVpnLauncher
- Re-run the basic config webpage to fill in VPN settings: http://<esyncserver>/initialsetup.php

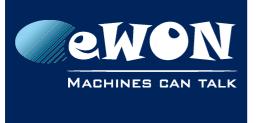

# **Knowledge Base**

KB-0105-00 / Rev. 1.0

#### 7. eSync 1.5 is now up and running. Check your application

In the Control Panel/Administrative Tools/Services applet, check that the eSync services are started:

- eSyncApache
- eSyncMySQL
- eSyncFilesCatcher
- and (if you use the VPN connections) eSyncOpenVpnLauncher.

Browse the eSync website (http://localhost) and check that all configs are correctly displayed.

Force a DMSync operation from an eWON and check that the data is correctly received and stored in the DB.

## Revision

### **Revision History**

| Revision Level | Date       | Description          |
|----------------|------------|----------------------|
| 1.0            | 16/09/2014 | Creation of document |

#### Document build number: 2

#### Note concerning the warranty and the rights of ownership:

The information contained in this document is subject to modification without notice. Check http://wiki.ewon.biz for the latest documents releases.

The vendor and the authors of this manual are not liable for the errors it may contain, nor for their eventual consequences.

No liability or warranty, explicit or implicit, is made concerning the quality, the accuracy and the correctness of the information contained in this document. In no case the manufacturer's responsibility could be called for direct, indirect, accidental or other damage occurring from any defect of the product of errors coming from this document.

The product names are mentioned in this manual for information purposes only. The trade marks and the product names or marks contained in this document are the property of their respective owners.

This document contains materials protected by the International Copyright Laws. All reproduction rights are reserved. No part of this handbook can be reproduced, transmitted or copied in any way without written consent from the manufacturer and/or the authors of this handbook.

eWON sa, Member of ACT'L Group